## Sistema Rapidlogger

### **Modificación de la configuración del Dial de Visualización del RapidVu de Rapidlogger**

Esta nota técnica describe el proceso para modificar el Dial de Visualización del programa RapidVu. El usuario puede cambiar la variable que se muestra y sus ajustes de rango mediante la utilización del programa Rapidlogger Utility.

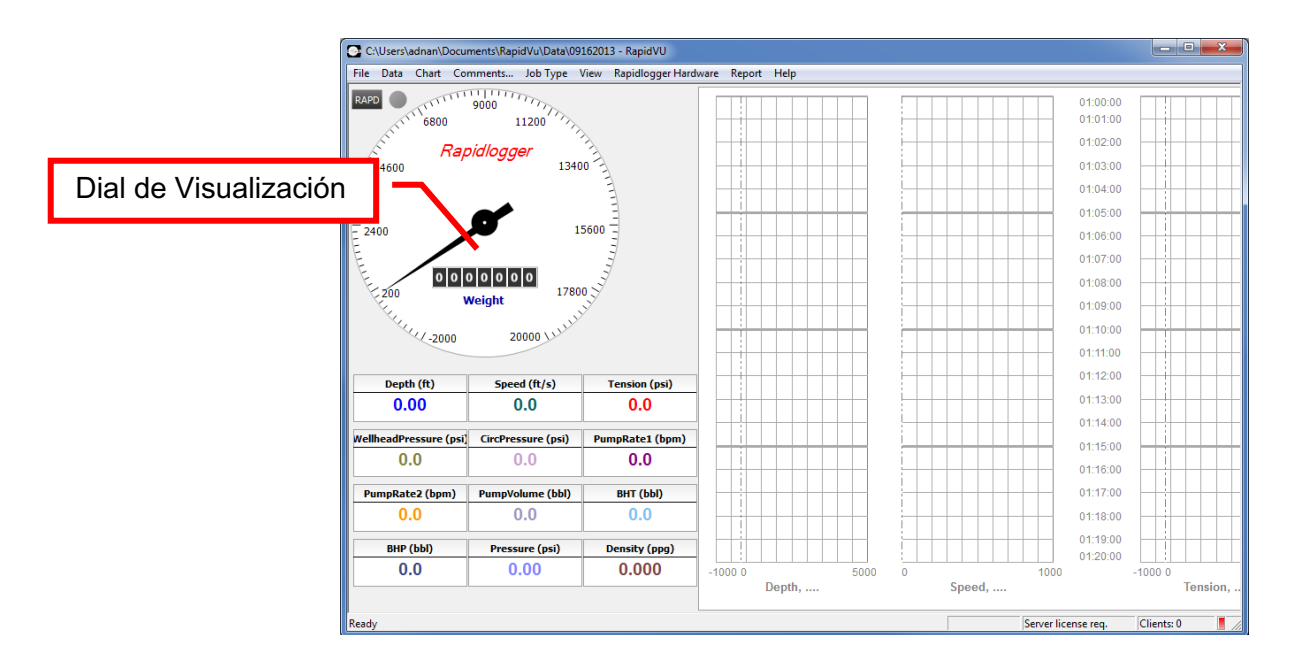

Figura 1: RapidVu del Rapidlogger Utility.

Para poder cambiar la variable que se muestra en el Dial del RapidVu se necesita el programa llamado "*Rapidlogger Utility*". Este documento describe la utilidad del programa "*Rapidlogger Utility*". Usted debe utilizar solamente la versión número 2.1.0.50 de este programa o versiones superiores a esta. El programa está disponible en el CD que se le proporciona con su sistema. Antes de utilizar este programa, el ordenador debe estar conectado al Sistema Rapidlogger mediante un cable Ethernet y la configuración de la red debería estar completada. El procedimiento para configurar la red se describe en otro documento.

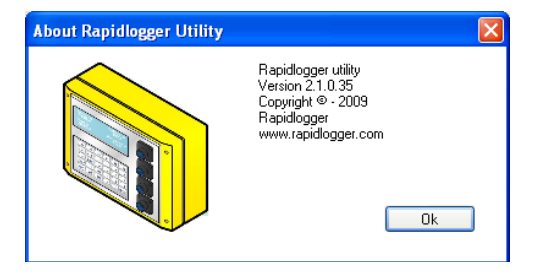

Figura 2: Versión del programa Rapidlogger Utility.

## Sistema Rapidlogger

#### **Instalación del Programa**

El primer paso es instalar el programa "Rapidlogger Utility" en su ordenador. Para instalarlo haga doble clic en el archivo "setup.exe" localizado en la carpeta "Rapidlogger Utility" del CD.

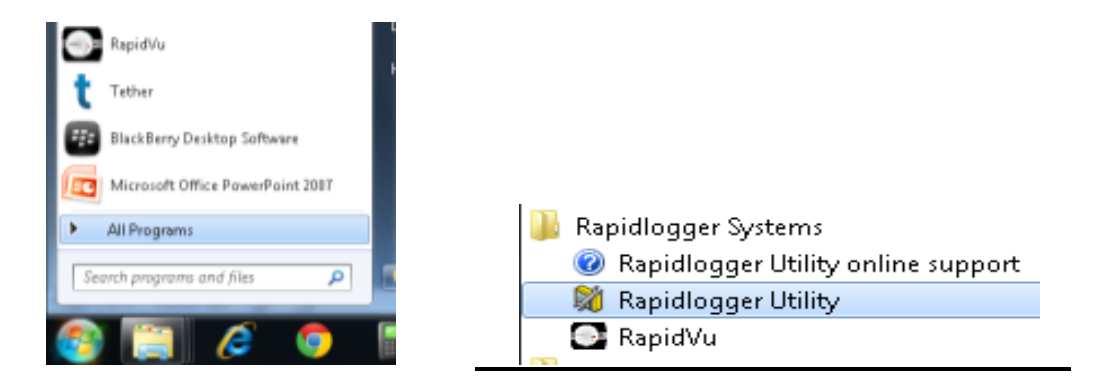

Figura 3: Ejecutando el Rapidlogger Utility desde el Menú del Programa.

Ahora ejecute el programa haciendo clic en el icono del programa Rapidlogger Utility en el Menú del Programa.

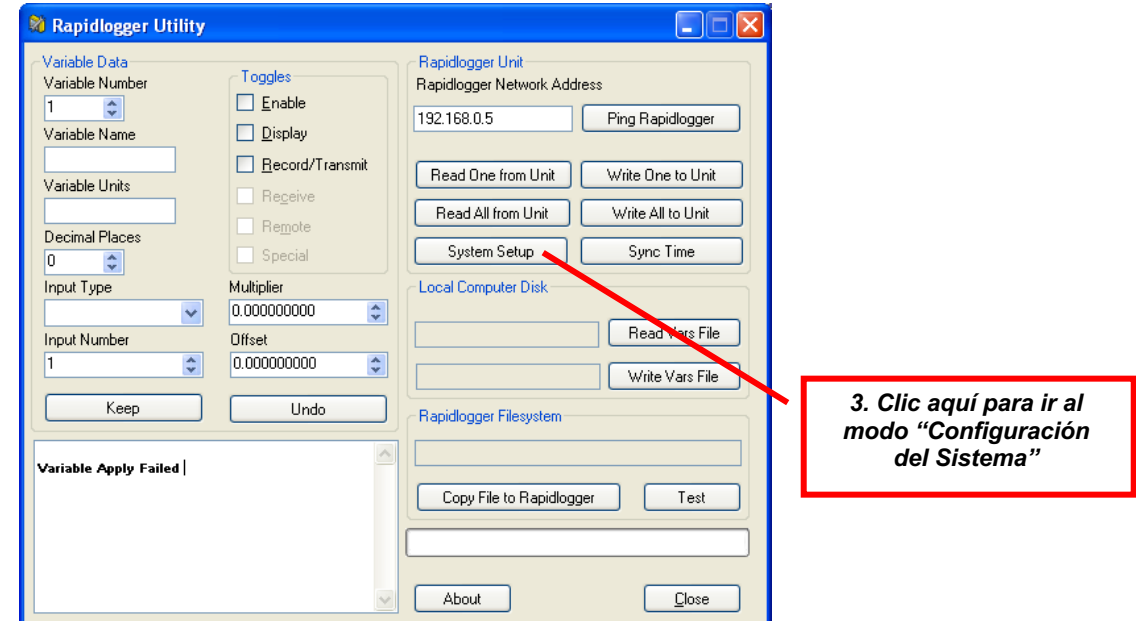

Figura 4: Pantalla inicial del programa Rapidlogger Utility.

#### **Uso del Programa**

1) Examine la conexión con el Sistema Rapidlogger haciendo clic en el botón "Ping Rapidlogger" como se muestra a continuación.

# Sistema Rapidlogger

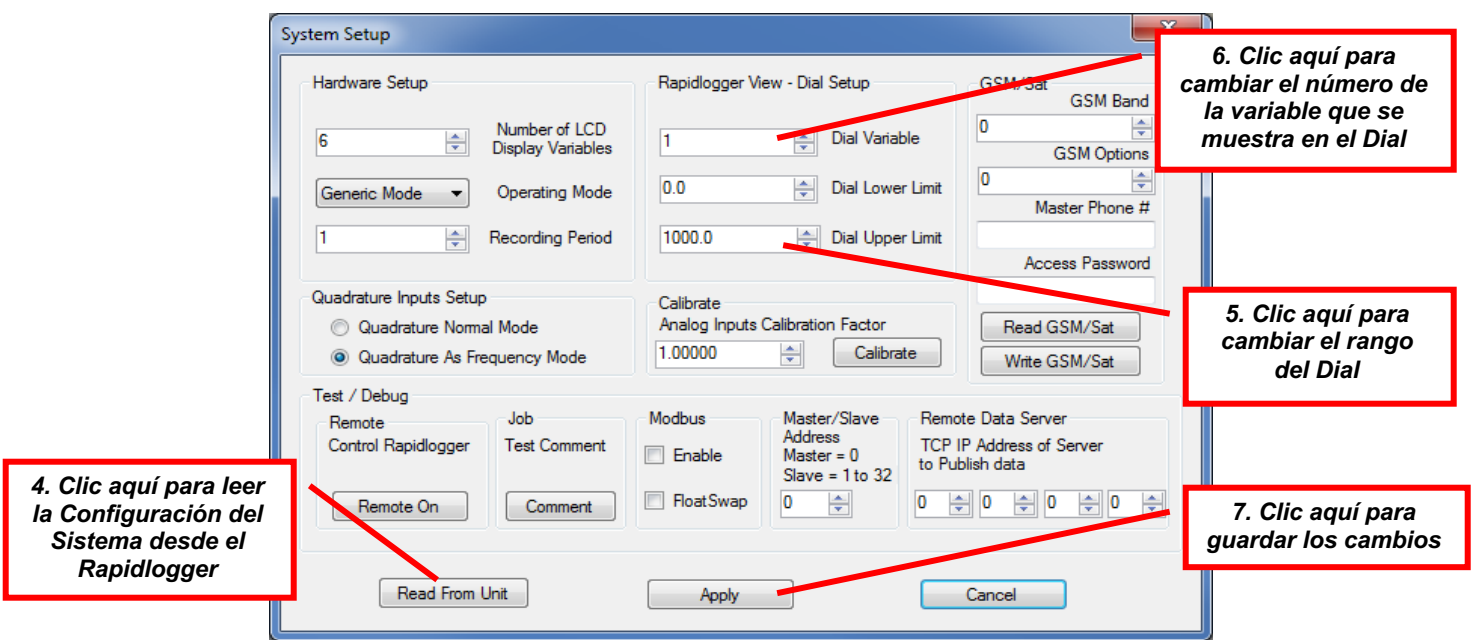

Figura 5: Uso del Rapidlogger Utility

2) Si el mensaje mostrado en la ventana dice "Respuesta de Rapidlogger recibida" entonces usted está listo para continuar. Si el mensaje que aparece es "Conexión con Rapidlogger fallida" entonces hay un problema con la conexión de red y usted debe comprobar todos los pasos en el procedimiento para configurar la red, descritos detalladamente en la Nota Técnica #5 de Rapidlogger, luego vuelva a intentarlo.

3) El siguiente paso es cambiar al modo de configuración del sistema". Haga clic en el botón "Configuración del Sistema".

4) Lea la Configuración del Sistema desde el Rapidlogger haciendo clic en el botón "Leer Desde la Unidad".

5) Modifique el rango del Dial de Visualización cambiando el número en el campo de entrada "Límite Superior del Dial".

6) Si usted desea cambiar la variable que se muestra en el Dial entonces haga clic en el campo de entrada "Variable del Dial".

7) Haga clic en "Aplicar" para guardar los cambios en el Rapidlogger.

8) Reinicie el Rapidlogger situando el interruptor en posición de apagado y enseguida enciéndalo nuevamente. La nueva configuración del Dial de Visualización estará disponible cuando se haya reiniciado el programa RapidVu.